## Quick Guide to Scheduling an Appointment

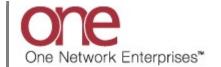

## Introduction

This document provides a quick guide explaining how to schedule an appointment using the One Network system.

Note - this Quick Guide is for the NEO UI

## **Scheduling an Appointment**

- 1. Login to the One Network system.
- 2. Find the Shipment or Movement that you want to schedule an appointment for.

To find the Shipment or Movement, you can use the **Search** icon located on the left side bar Navigation panel.

When you select the **Search** icon, a **Search** slide out appears for you to enter your search criteria.

In the **Search By** field, please choose the correct drop-down choice such as "**Shipments - by Shipment No**" or "**Shipments - by Movement No**". Click the **Search Options** link to see the **Retrieve For** field. The default choice is "Last 30 Days" – if you want to look for Shipments or Movements whose Pickup Date is older than 30 days, select one of the other choices from the drop-down list.

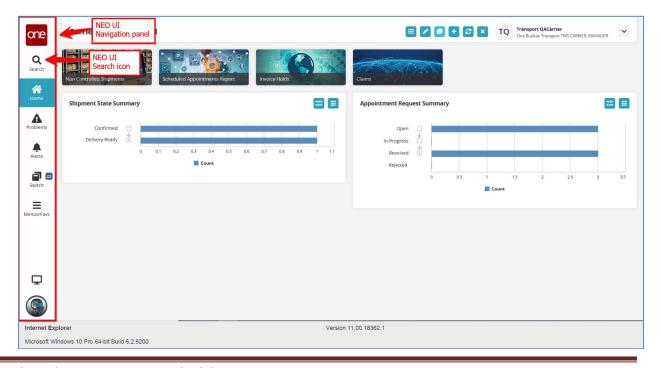

3. Enter your search value (i.e. Shipment Number or Movement Number) in the **Search** field and then press the **Search** button on the **Search** slide out or press the **Enter** key on your keyboard.

**IMPORTANT** – When entering your search value in the **Search** field, you can enter a wild card symbol if you do not know or do not want to enter the entire value. The wild card is the asterisk (\*) symbol, and you can enter it either before or enter it after the value.

A list of matching Shipment Numbers / PO Numbers or Movement Numbers displays after pressing the **Enter** key on your keyboard or pressing the **Search** icon next to the **Search** field.

4. Locate the Shipment Number / PO Number or Movement Number that you want to schedule an appointment for. Note - the Shipment Number / PO Number is listed under the **Shipment** column – the Movement Number is listed under the **Movement** column.

If you are scheduling a pickup appointment, click on the **Live** link or **Drop** link located under the **Pickup** column.

If you are scheduling a delivery appointment, click on the **Live** link or **Drop** link located under the **Delivery** column.

Note – based on how the Shipper has the system configured, you may only see the **Live** link or only the **Drop** link or you may see both.

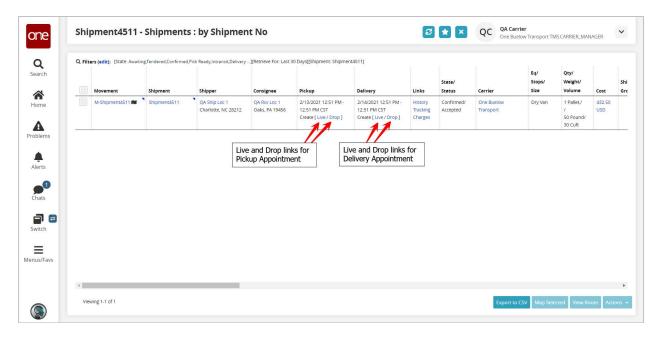

5. After selecting the appointment link, the **Appointment** screen displays with a list of available appointment times.

To define how many appointments you want displayed on the screen, select one of the choices from the drop-down list in the **Max Candidates** field. Available choices are 5, 4, 3, 2 and 1.

Note – if there are no appointment times available in the system, the screen will show "**No Appointments Available**". If this happens, please contact your Shipper to request an appointment or press the **Create Appointment Request** button if available.

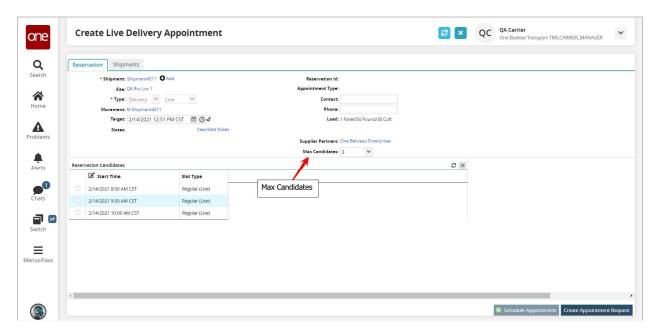

6. Select the radio button next to your desired appointment time and then click the **Schedule Appointment** button on the bottom right corner of the screen to schedule the appointment.

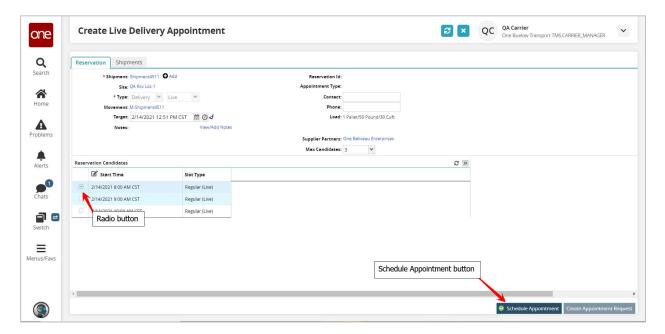

7. After clicking the **Schedule Appointment** button, a success message displays along with the Reservation ID / Confirmation Number for the appointment.

This confirms your appointment has been scheduled successfully.

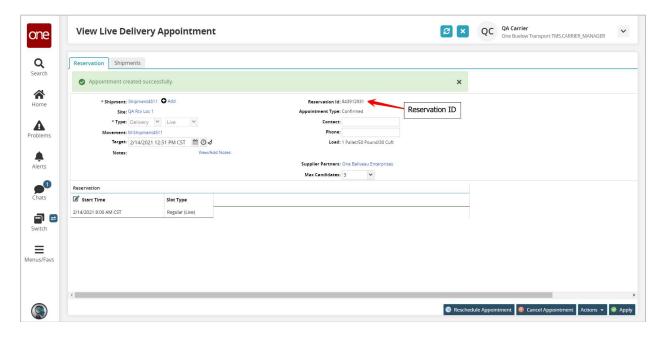

8. Note - When first scheduling an appointment, if you would like to find available appointments for a different date and/or time, change the date and/or time in the **Target** field. The list of appointments will be refreshed and will be based on this new date and time.

You can also click the **Get Next Candidates** icon and the list of appointments will refresh to show the next group of available appointments.

Select the radio button next to your desired appointment time and then click the **Schedule Appointment** button to schedule the appointment.

Note - To change the **Target** field back to its original date and time, click the **Reset Target Date** icon.

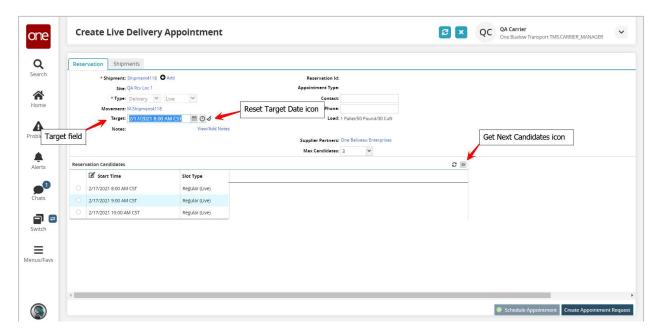

9. Based on how your Shipper has configured the application, you may have to enter a reason when you change the target date and select an appointment. A message displays prompting you to select a choice from the drop-down list under the **Reason Code** field.

10. Select one of the reason code choices when prompted and then click the **Schedule Appointment** button on the bottom right corner of the screen.

A success message displays that confirms your appointment has been scheduled successfully.

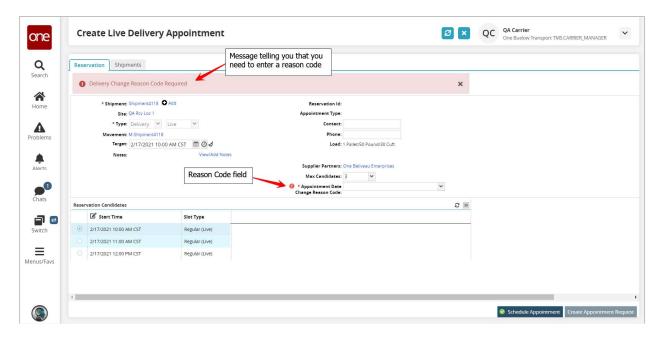